## Inactivating User IDs

If you have a user that no longer works at your business, or no longer uses the DNR hunting/fishing license terminal, you may remove them as an active user. Note: Only users with manager permissions may edit users.

1. Make sure you are logged in under a manager user. Select the Agent Corner link near the top of the screen.

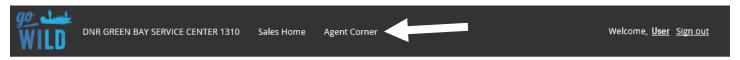

2. Choose the Manage Users button

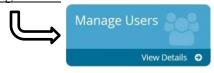

3. The **Manage Users** screen will list all users on the agent account. Users with manager permissions may view or edit users under the <u>Actions</u> column. Users with clerk permissions may view users only. Find the user you wish to deactivate and touch the edit icon. *Note: The trash icon will do nothing*.

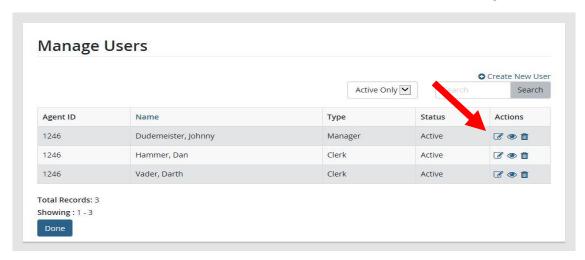

4. **Edit Agent User.** Change the status of the user to Inactive. Select Save Changes. That user will be removed from the active user list and will no longer have access to your terminal.

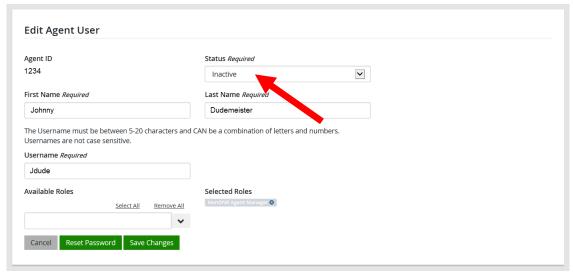